### 中德安联人寿保险有限公司

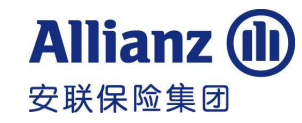

Allianz China Life Insurance Company Limited

#### 网上客户服务中心使用指南

尊敬的客户:

欢迎您使用中德安联网上客户服务中心。

中德安联的网上客户服务中心是为了方便投保人查询或变更保单信息、进行自助保单变更操作或快速提 交申请而设置。您可以在登录后了解购买的所有保单情况。

为了保证客户信息安全,我们设置了服务中心的登录密码和进行交易的交易密码,建议您在首次登录后 进行设置。关于首次登录的方法,请详见"常见问题解答"。

衷心希望您在使用我们的网上服务中心后给我们留下宝贵的意见和建议,以便于我们不断改进并增加更 多服务内容。如您有任何疑问,也可致电客户服务专线 8009886688(固定电话)或 4008883636(手机用户) 问询。

再次感谢您对中德安联的信任!

中德安联人寿保险有限公司客户服务部

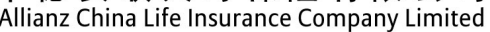

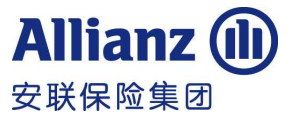

#### 网上客户服务中心功能详细说明

#### 一、登录服务中心

- 1. 登录中德安联官网: www.allianz.com.cn
- 2.点击首页左侧项目栏"个人客户登录"

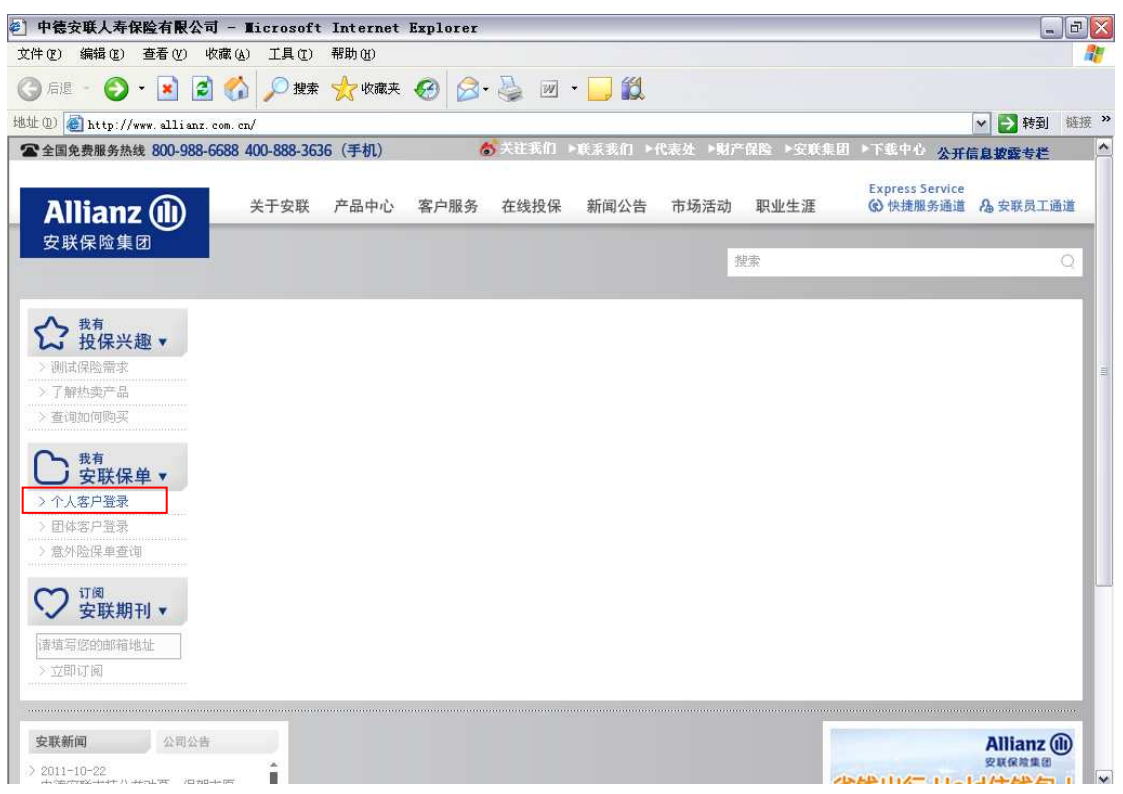

3.进入登录页面,选择证件类型,在登录框依次输入证件号码、登录密码和验证码并点击登录键

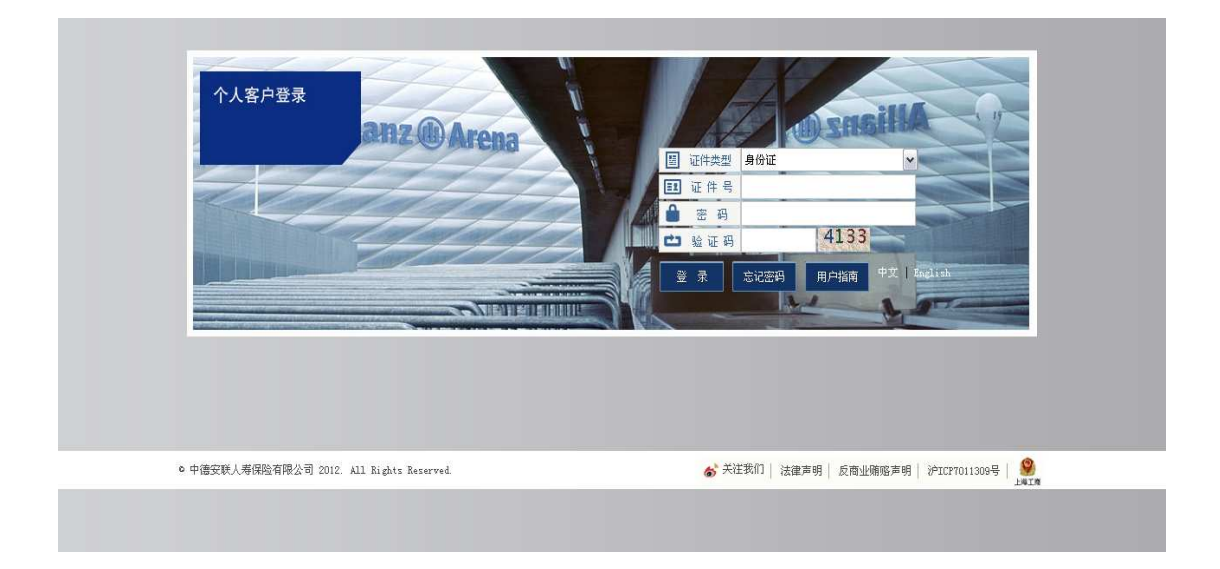

4.密码设置

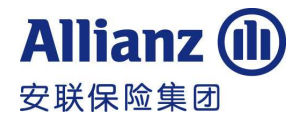

(1)忘记密码:

1)拨打 8009886688(固定电话用户)或 4008883636(手机用户)转人工核对客户身份后可重新设置;

2) 如您曾提供过电子邮箱或手机,则可以点击登录框下方"忘记密码",选择"通过电子邮件获取密码"或 "通过手机短信获取密码",系统将通过所选的方式自动发送密码(半小时内不能重置密码超过 5 次,否则账 户将被锁闭)。

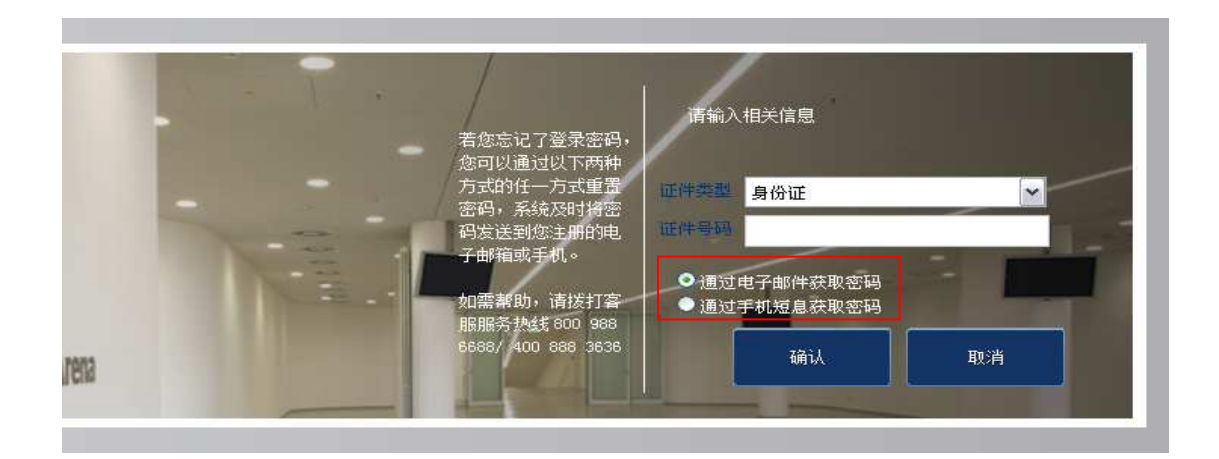

(2)修改密码:

首次登录后需修改初始登录密码,请自行设置新的登录密码,密码需要 6 位以上数字或字母

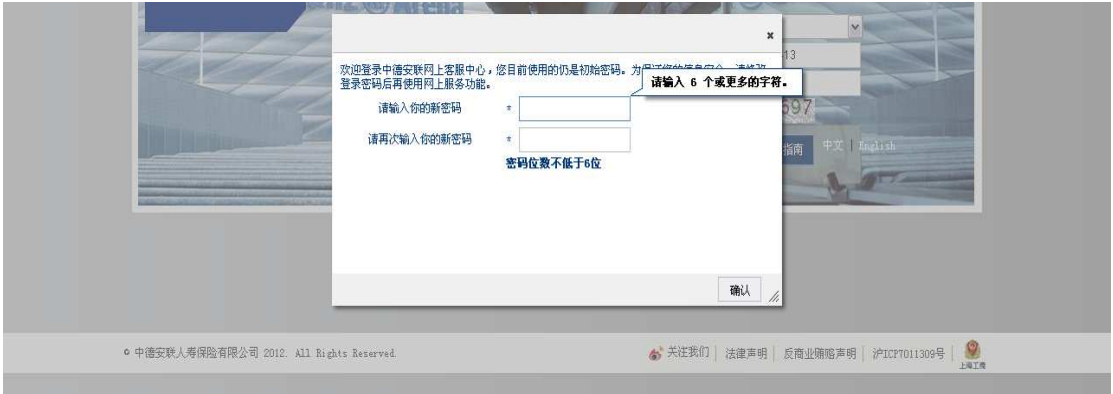

#### 二、个人保单信息查询

1. 登录成功后进入个人主页:

 主页面可见您当前可能需要处理的事项,如交费、个人信息、照会和申请中案件。点击不同的模块,可直 接进入详细页面查询。

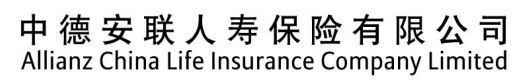

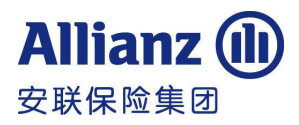

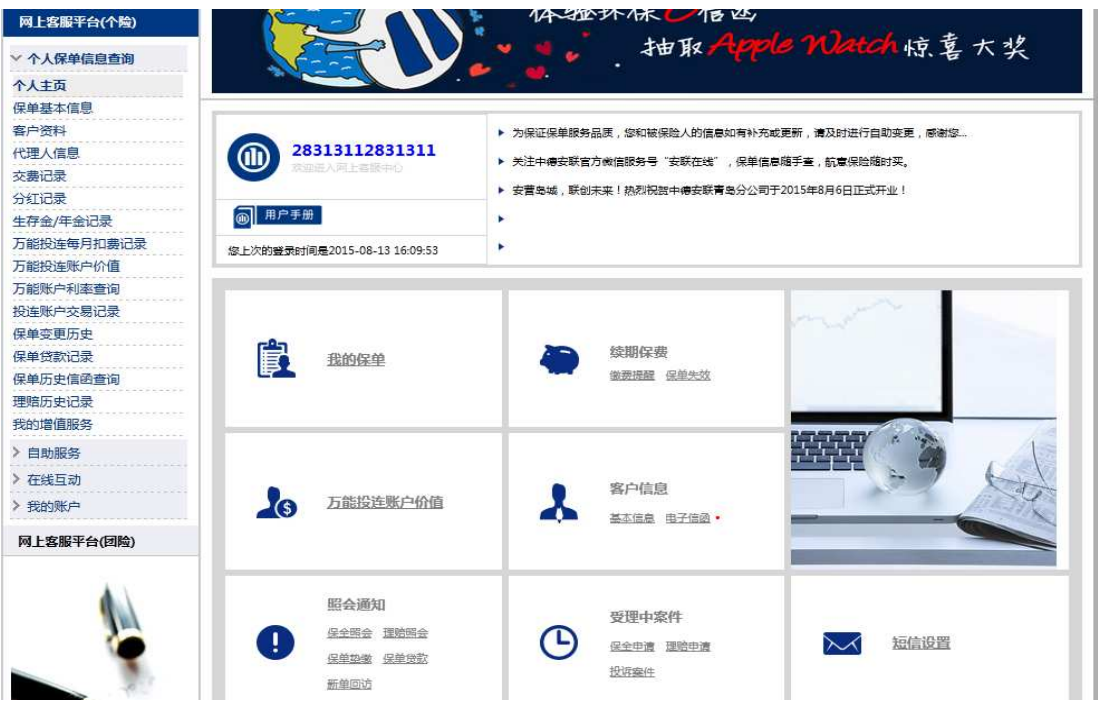

2. 保单基本信息查询

点击左侧功能栏"保单基本信息"后见下屏;点击主页面任意保单,下方显示该保单对应的保单信息 保单状态栏上方可选择保单状态排序。

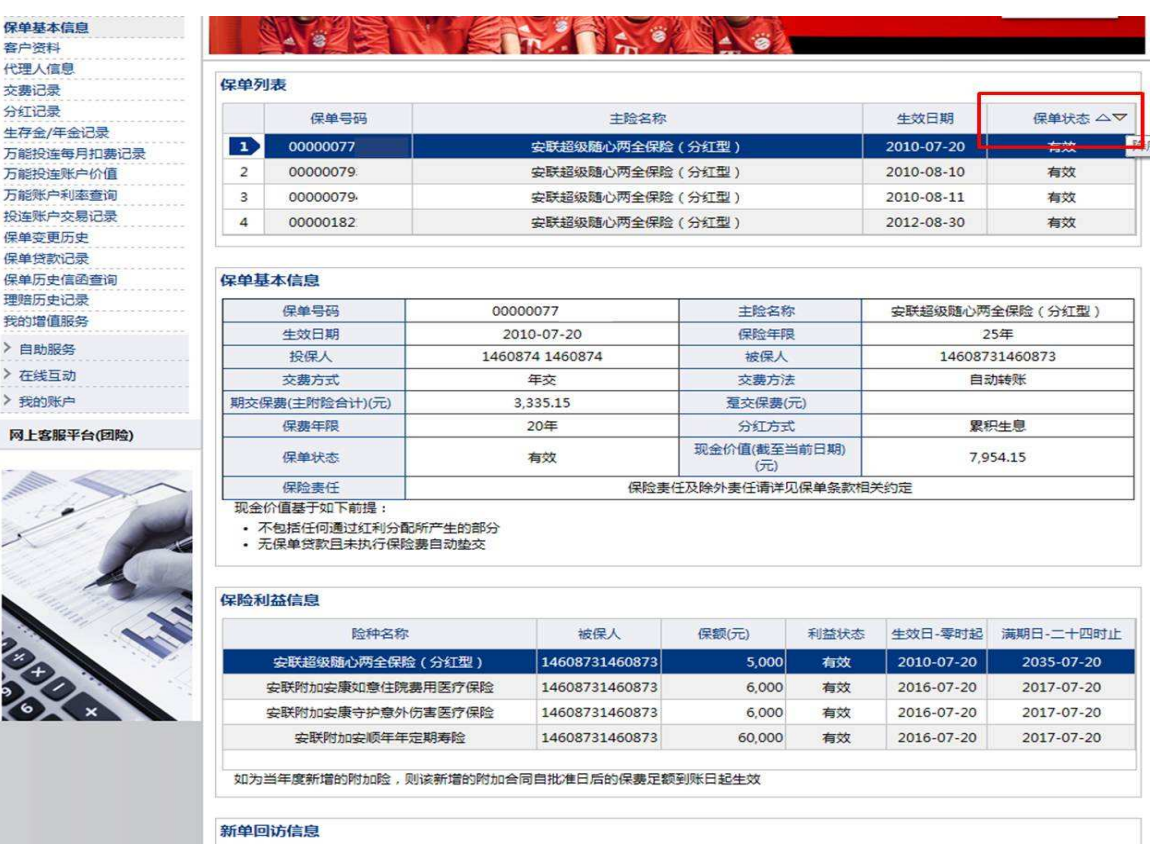

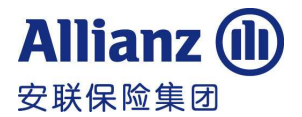

3.客户信息查询

点击左侧功能栏"客户资料"后见下屏;点击主页面任意保单,下方显示该保单对应的客户信息。

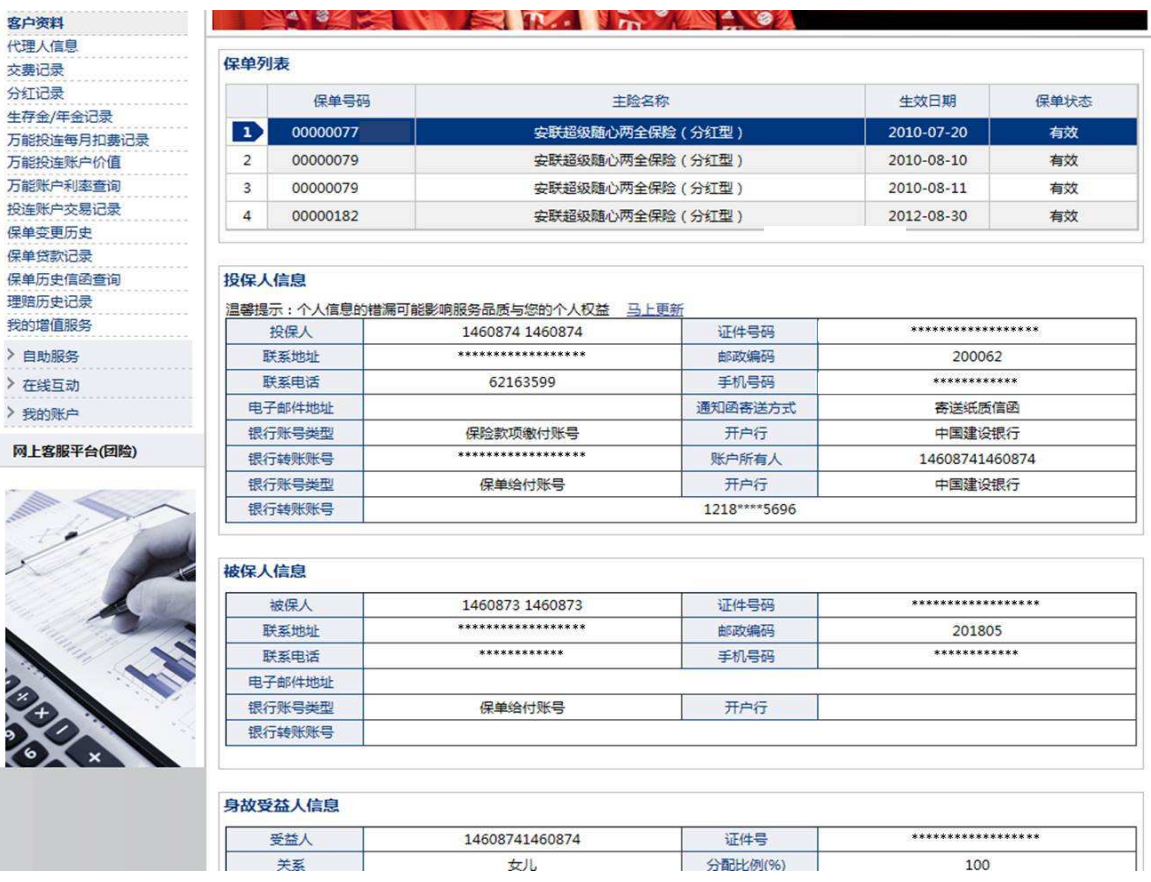

4.服务代理人信息查询

点击左侧功能栏"代理人信息"后见下屏;点击主页面任意保单,下方显示该保单对应的服务人员信息。

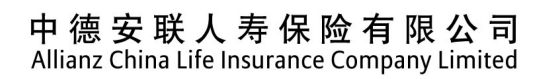

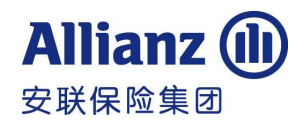

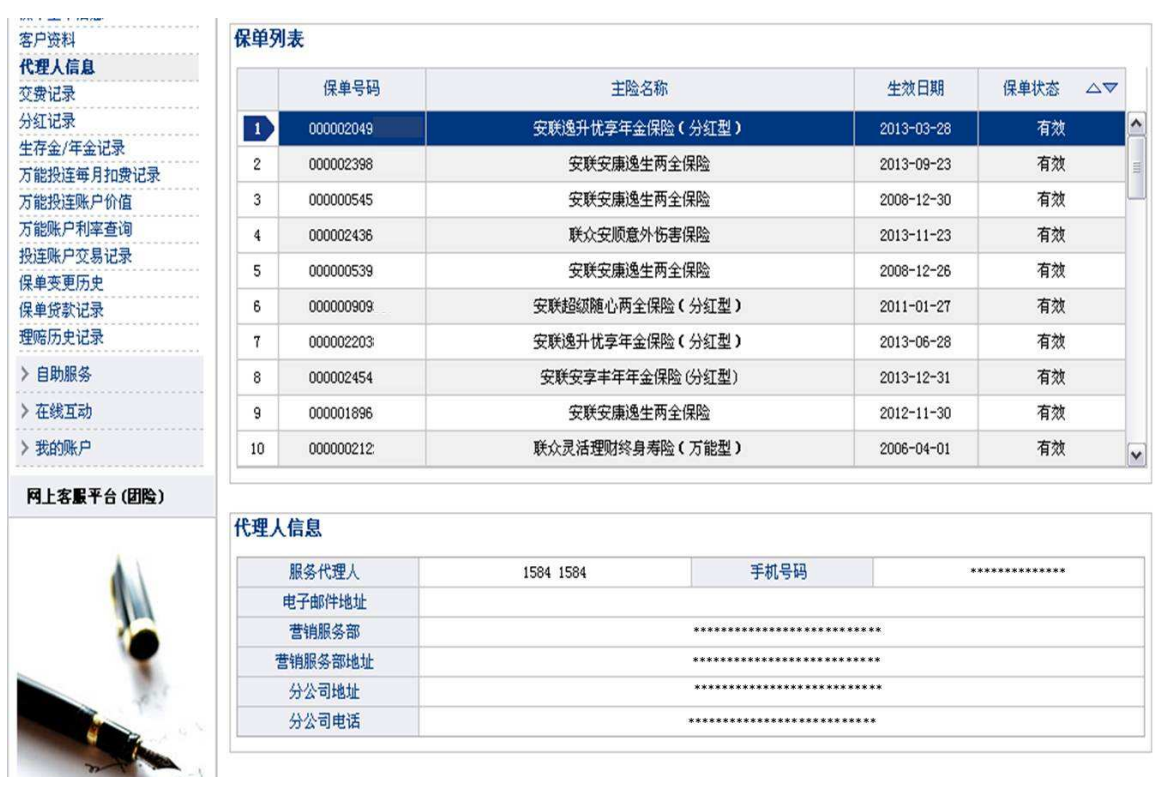

#### 5.保单交费记录

点击左侧功能栏"交费记录"可见下屏,点击主页面任意保单可见该保单既往所有交费记录,可查询该 保单的缴费时间、最后一次缴费金额及发票打印日期等情况。

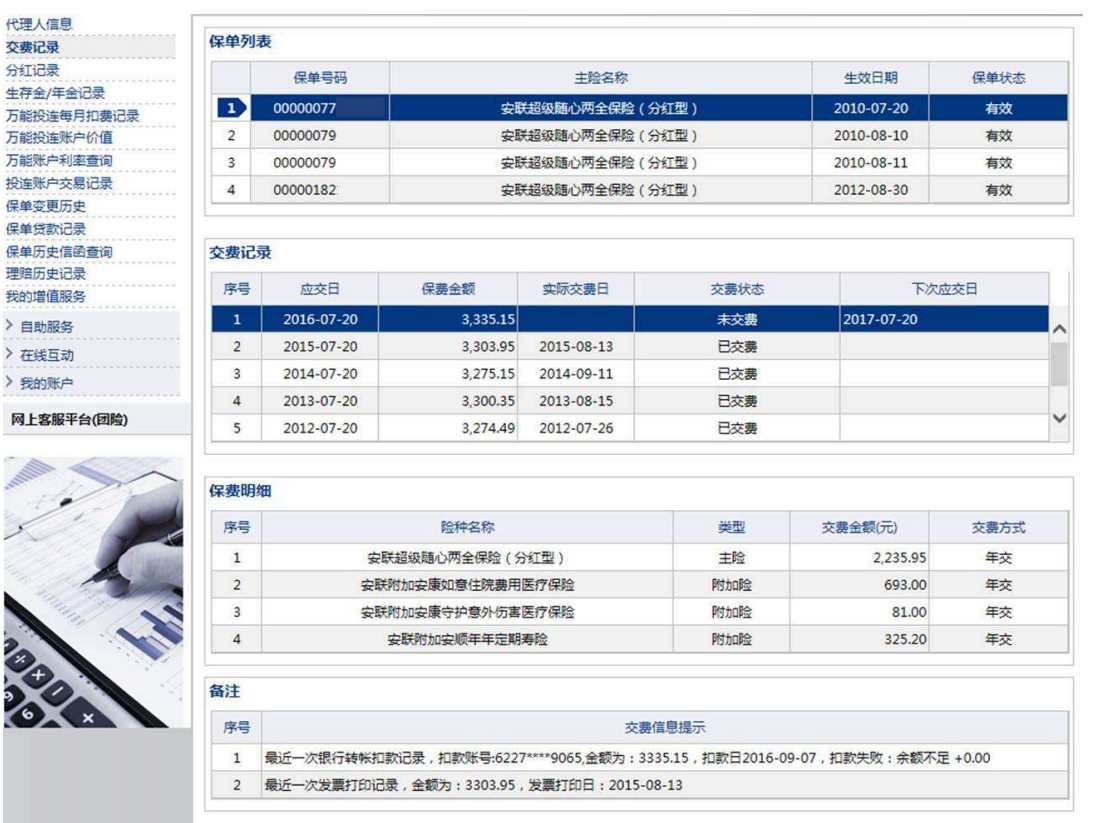

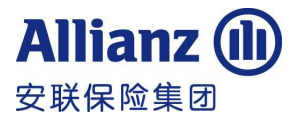

6.保单分红记录查询

点击左侧功能栏"分红记录"可见下屏,点击主页面的分红险保单可见该保单既往的分红记录。

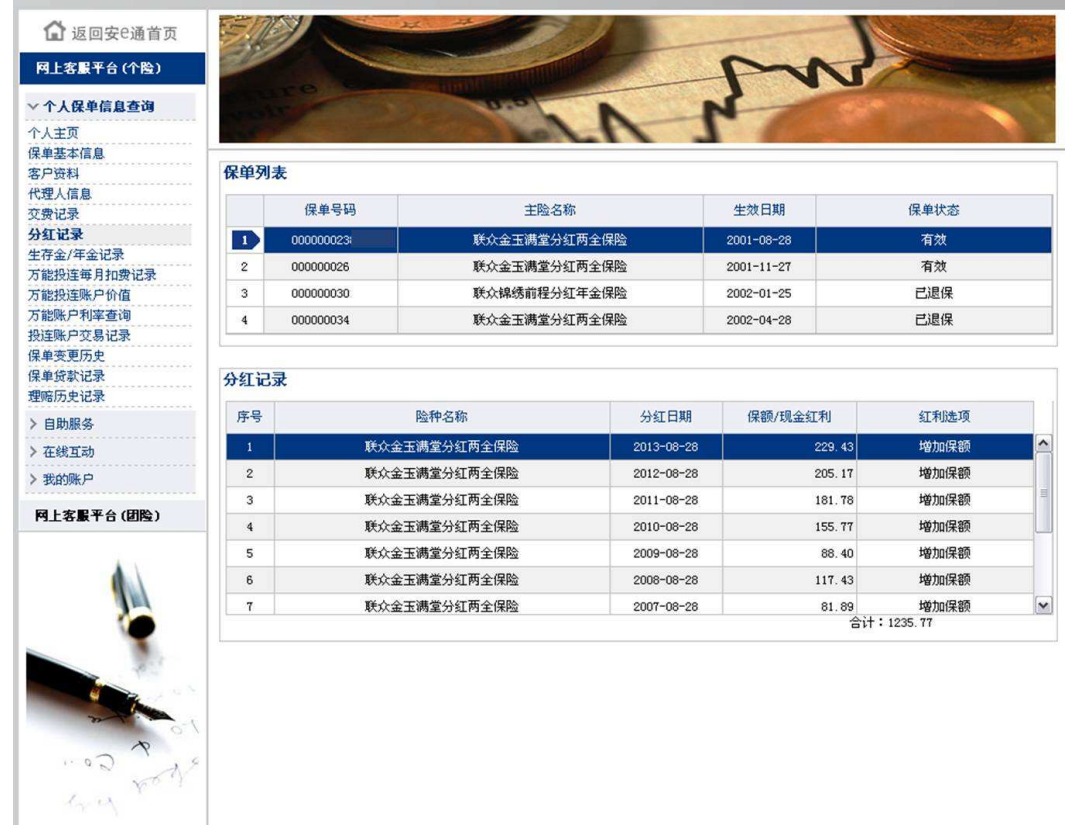

7.生存金/年金记录查询

点击左侧功能栏"生存金/年金记录"可见下屏,点击主页面的保单可见该保单发放的年金/生存金金额、 发放方式及相应的受益人、转账账号等信息。

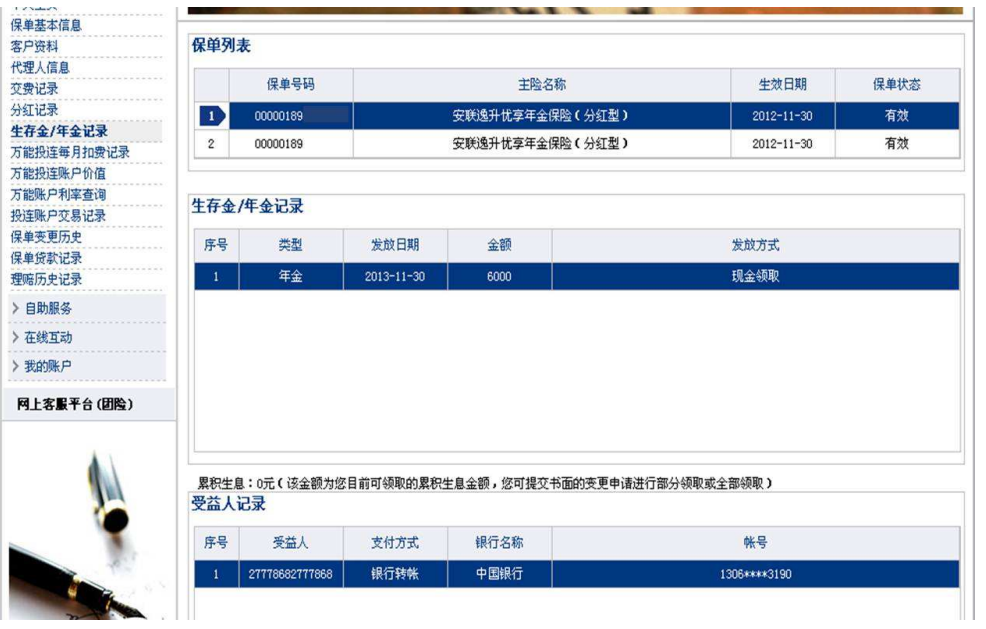

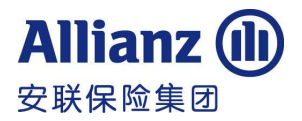

8.万能投连每月扣费记录查询

点击左侧功能栏"万能投连每月扣费记录",并点击主页面的保单,可查询到该万能险/投连保单既往每 月发生的费用扣除情况。

#### 万能险

B  $\overline{\phantom{a}}$ Ĵ

> Ĵ ł

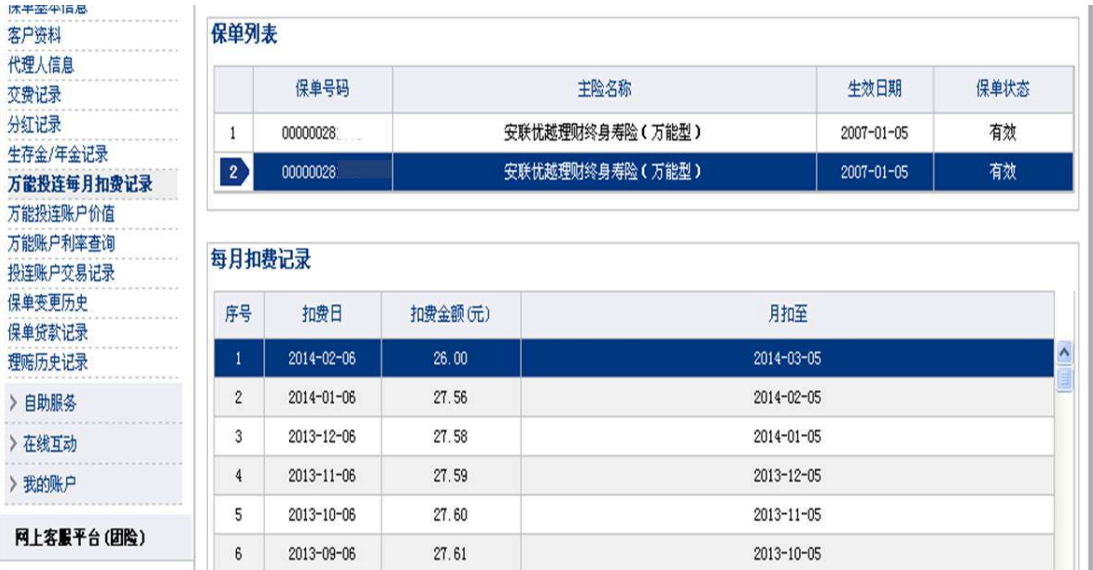

#### 投连险

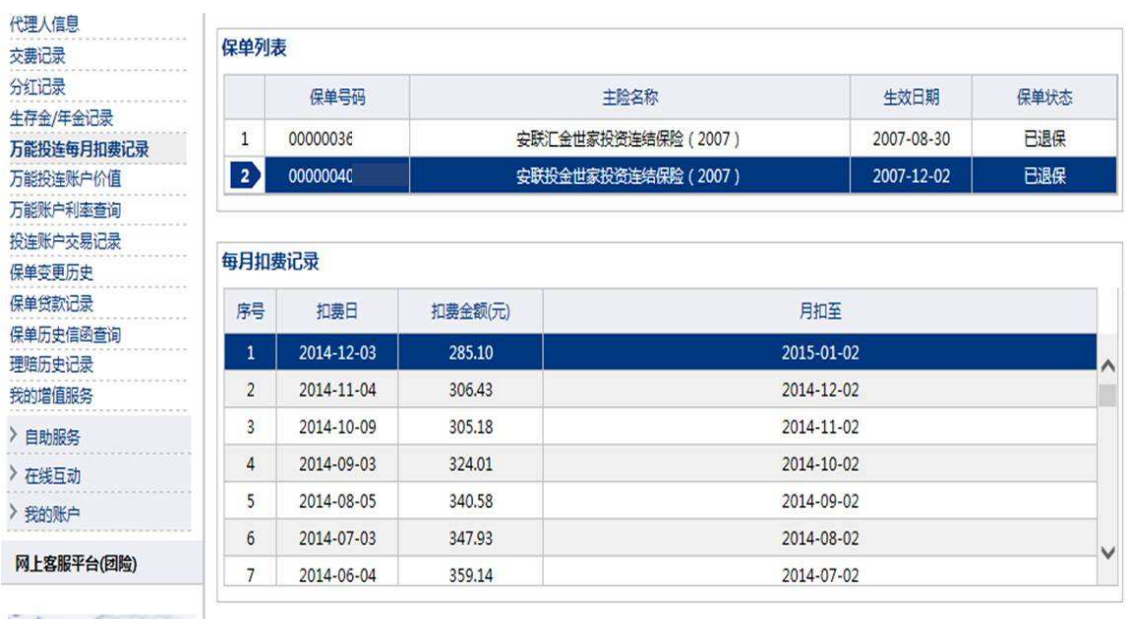

#### 9.万能投连账户价值查询

点击左侧功能栏"万能投连账户价值", 并点击主页面的保单,可查询该万能/投连险保单项下截止到 当前最新的账户价值金额。

万能险

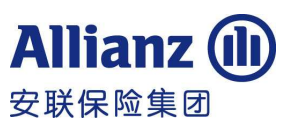

点击上屏中"万能险利率公告",可查询到公司最新宣告适用于万能险的各种利率数据。(持续交费奖金 是按照保费余额来计算的,具体请以保单条款为准)

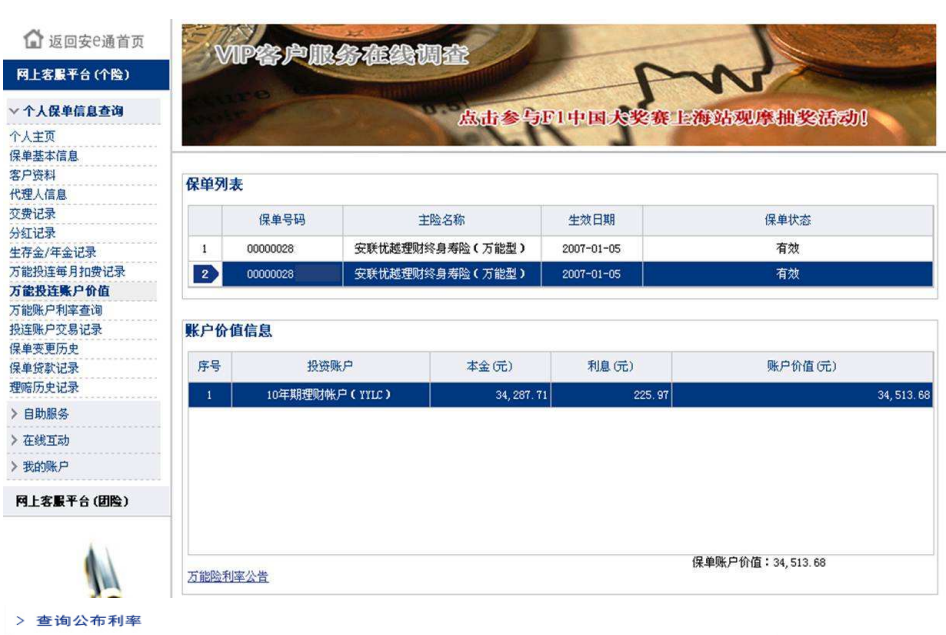

#### 优越理财终身寿险 (万能刑)

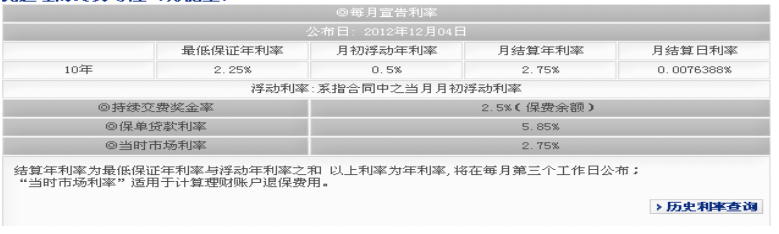

#### 投连险

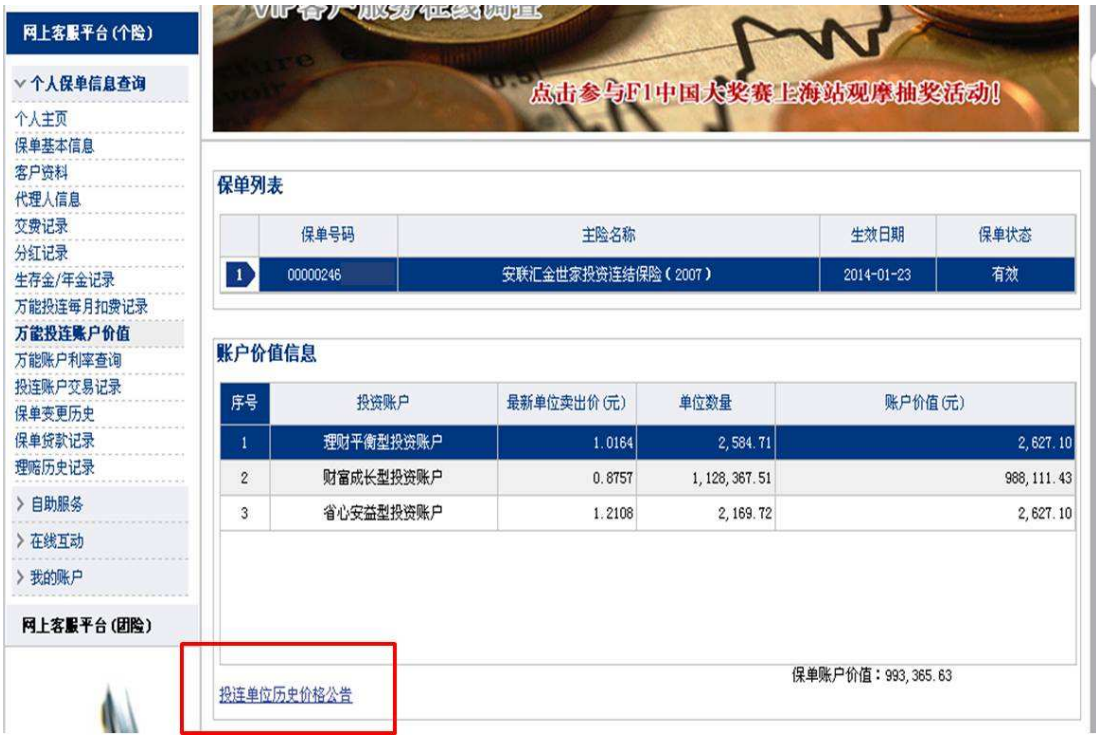

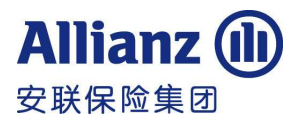

点击上屏中"投连单位历史价格公告",可查询到公司最新宣告的适用于投连险的各种价格数据。

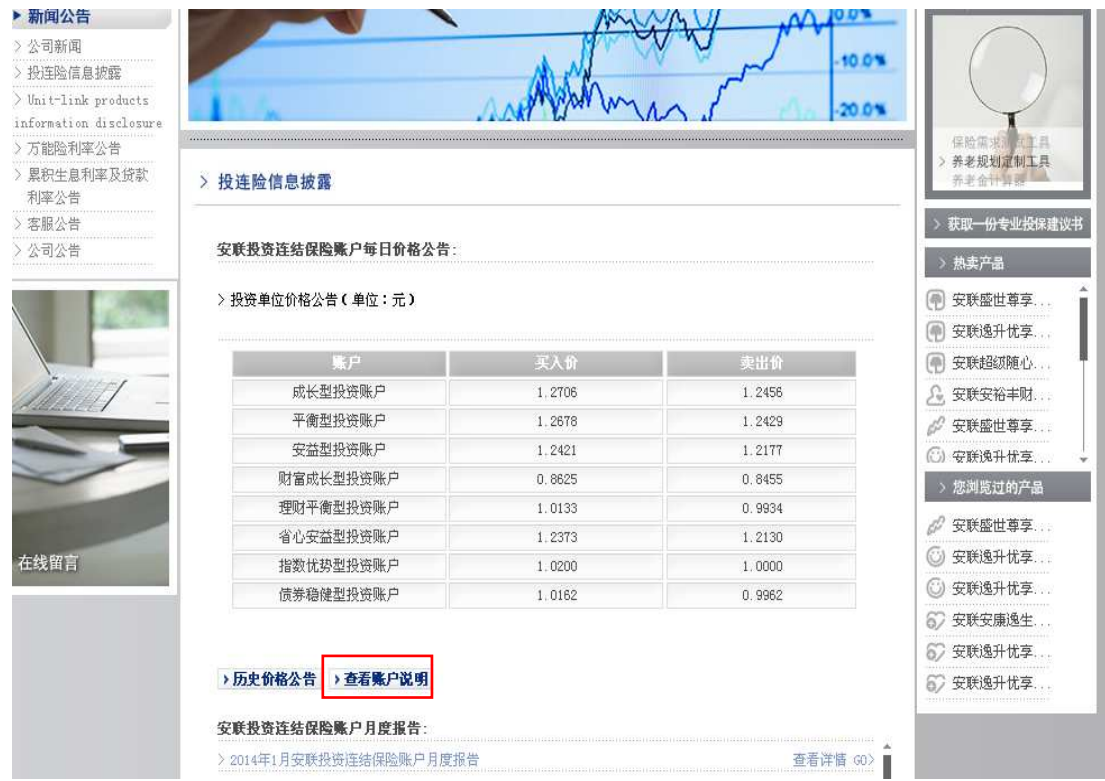

点击上屏中"查看帐户说明"可查询到各个投资帐户的投资策略和资产配置情况

#### > 投连险信息披露

#### 帐户信息:

返回 <<

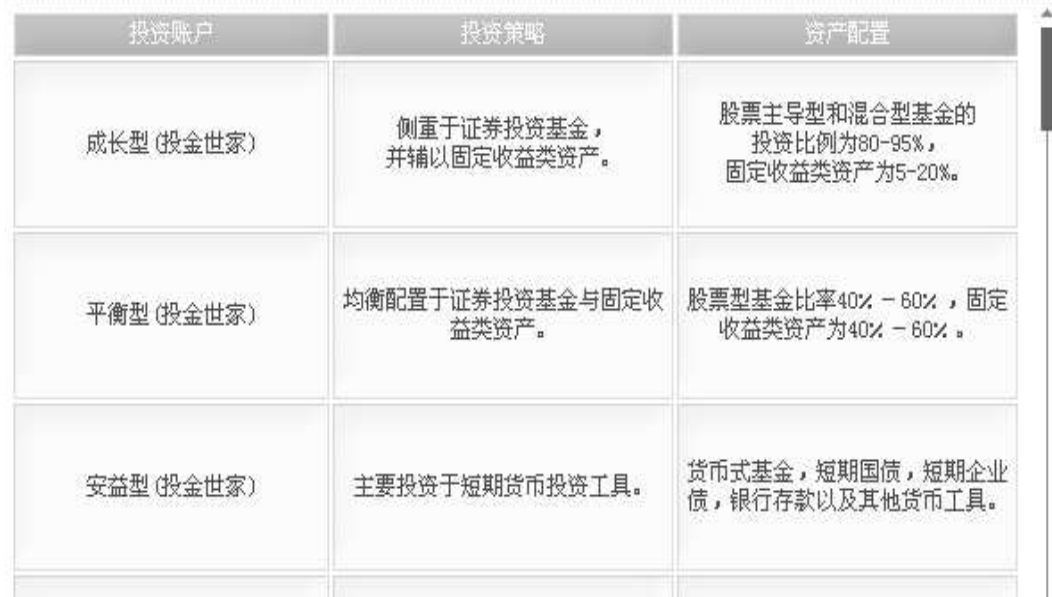

#### 10.万能账户利率查询

### 中德安联人寿保险有限公司

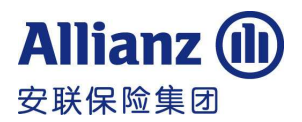

Allianz China Life Insurance Company Limited

点击左侧功能栏"万能账户利率查询",并点击主页保单,可查询到该万能险保单项下的投资账户当前 及过往适用的利率数据

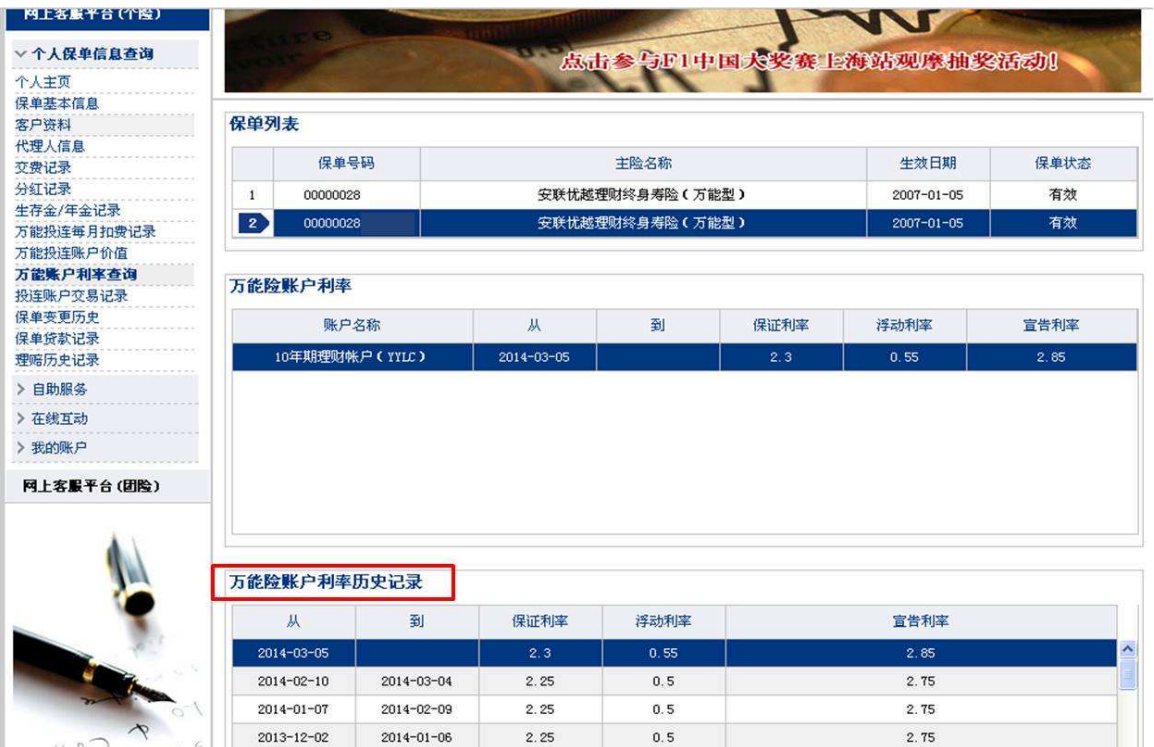

11.投连账户交易记录查询

点击左侧功能栏"投连账户交易记录", 并点击主页保单,可查询到该投连保单发生过的投资交易情况。

![](_page_10_Picture_46.jpeg)

#### 12.保单变更历史查询

点击左侧功能栏"保单变更历史",并点击主页保单,可以查询到该保单曾有的保单变更信息;如有照 会,可以预览"待回复"的照会。若状态为拒绝,点击详情可查看拒绝原因。

![](_page_11_Picture_0.jpeg)

![](_page_11_Picture_1.jpeg)

![](_page_11_Picture_34.jpeg)

13.保单贷款记录查询(具体产品,以保单条款为准)

点击左侧功能栏"保单贷款记录",并点击主页保单,可以查询到该保单的贷款历史记录。

![](_page_11_Picture_35.jpeg)

14、保单历史信函查询

点击左侧功能栏的"保单历史信函查询",并点击主页保单,可以查询该保单项下近一年生成的信函类 型和生成时间及距生成日半年内的信函详细信息。

![](_page_12_Picture_0.jpeg)

![](_page_12_Picture_1.jpeg)

![](_page_12_Picture_22.jpeg)

15.理赔历史记录查询

点击左侧功能栏的"理赔历史记录",并点击主页保单,可以查询该保单项下所有既往及正在进行中的 理赔信息。

![](_page_13_Picture_0.jpeg)

![](_page_13_Picture_1.jpeg)

![](_page_13_Picture_26.jpeg)

![](_page_13_Picture_3.jpeg)

![](_page_13_Picture_27.jpeg)

![](_page_13_Picture_28.jpeg)

![](_page_13_Picture_29.jpeg)

### 中德安联人寿保险有限公司

![](_page_14_Picture_1.jpeg)

Allianz China Life Insurance Company Limited

#### 三、自助服务

点击左侧功能栏中"自助服务",并点击相应的保全项目,可对保单列表中的保单进行自助服务操作。

![](_page_14_Picture_5.jpeg)

#### 在网上服务中心进行自助服务操作,需另外申请交易密码。交易密码与登录密码不同,首次使用需要拨打中 德安联客户服务热线 8009886688(固定电话用户)或 4008883636(手机用户)根据语音提示自助设置:

1. 变更投保人联系信息

点击左侧功能栏"自助服务"下"变更投保人联系信息",并点击需要变更的保单。

目前可变更或添加的内容为保单的相关联系信息:地址、邮编、电话、电子邮箱、通知函寄送方式;操 作前请您仔细阅读"操作提示"并提交。

"提交"的信息仅针对当前所选的保单进行变更。如需多张保单同时变更,您可以点击"全部提交"。

(注:若本次变更的地址/电话信息与美国相关,由于根据美国海外账户纳税法案的要求需提交相关资料,此 情况无法在网上自助变更,需提交书面申请进行办理)

![](_page_15_Picture_0.jpeg)

![](_page_15_Picture_1.jpeg)

![](_page_15_Picture_43.jpeg)

2.变更投保人身份证号

点击左侧功能栏"自助服务"下"变更投保人身份证号",阅读客户须知,同意后点击需要变更的保单。

![](_page_15_Picture_44.jpeg)

#### 客户须知

- 1. 投保人声明:投保人(本人)保证其申请变更后的证件为投保人本人所有, 中德安联不因投保人提供 的证件不真实、不准确承担任何责任。
- 2. "变更投保人信息"可变更投保人证件有效期限,变更后的有效期限需大于当前日期。
- 3. 中华人民共和国公民身份证件可做位数升级变更,即由十五位升为十八位, 若其他位数有号码变更不 接受网上申请。
- 4. 暂不接受其他非中华人民共和国公民身份证件类型的号码升位。
- 5. 本次变更需提供变更后的证件影像,请您提前准备好有效的公民身份证件。

![](_page_16_Picture_0.jpeg)

<u>in andre de seus proposition</u>

![](_page_16_Picture_1.jpeg)

![](_page_16_Picture_40.jpeg)

请您阅读操作提示,输入变更后的身份证件号码和证件有效期,若有效期为长期,可以输入证件号码后 直接勾选"长期"。提交后请核对变更后的预览信息,核对无误点击"确认"。

请上传身份证双面影像,影像的格式和上传方法可参照前面信息操作屏的操作提示。

![](_page_16_Picture_41.jpeg)

影像提交后输入交易密码。

![](_page_16_Picture_42.jpeg)

![](_page_16_Picture_43.jpeg)

密码通过后,本次申请提交至人工审核,您可以在"保单变更历史"里查询变更进度。

![](_page_17_Picture_0.jpeg)

![](_page_17_Picture_1.jpeg)

![](_page_17_Picture_58.jpeg)

3.万能投连追加保费

如果您需要对购买万能投连保单进行追加,可点击左侧功能栏"万能投连追加保费"。请您阅读"服务条 款"并点击"同意"后,开始讲行下一步操作。

![](_page_17_Picture_5.jpeg)

投连产品追加

在主页面保单列表中选择需要追加的保单,点击"新增追加申请"。

![](_page_18_Picture_0.jpeg)

![](_page_18_Picture_1.jpeg)

![](_page_18_Picture_34.jpeg)

依次输入"追加保费总金额"及"需要追加的帐户",并点击"确定"(网上客户服务中心操作追加保费 总金额最低为 1000 元,最高不能超过 50 万元。)

![](_page_18_Picture_35.jpeg)

系统会显示您提交的交易信息,请核对所提示的投资帐户、金额等信息,并点击"确定"。 确定后见下屏,输入交易密码后,可进行最后确认。

![](_page_19_Picture_1.jpeg)

![](_page_19_Picture_44.jpeg)

提交成功后,保单操作状态为收费中。如要取消操作状态为收费中的追加申请,请点击"取消追加申请"。 如收费成功, 操作状态为计价中, 本次追加申请已无法取消。如要查看追加明细, 请点击"追加申请明细"。

![](_page_19_Picture_45.jpeg)

#### 万能产品追加

请依次输入"追加保费总金额"及需"追加保费"后,选择是否需要邮寄成功通知函,并点击"确定"。 目前万能追加只能选择10年期理财帐户。(网上客户服务中心操作追加保费总金额最低为1000元,最高不能 超过 50 万元)

![](_page_20_Picture_0.jpeg)

![](_page_20_Picture_1.jpeg)

![](_page_20_Picture_32.jpeg)

系统会显示您提交的交易信息,请核对所提示的投资帐户、金额等信息,并点击"确定"

确定后见下屏,输入交易密码后,可进行最后确认

![](_page_20_Picture_33.jpeg)

![](_page_20_Picture_34.jpeg)

提交成功后,保单状态为收费中。如要查看追加明细,请点击"追加申请明细"。收费中的保单,您可以 申请取消追加申请。

![](_page_21_Picture_0.jpeg)

![](_page_21_Picture_1.jpeg)

![](_page_21_Picture_9.jpeg)

![](_page_22_Picture_1.jpeg)

4.投连账户转换

您可在网上对所购买的投连产品进行账户转换操作。点击左侧功能栏 "投连账户转换",阅读"服务条 款"并点击"同意"后,可开始进行下一步操作。

![](_page_22_Picture_35.jpeg)

在主页面的保单列表中选择需要进行账户转换操作的保单;点击"新增帐户转换"。操作前请您仔细阅读 "说明"。本页面可点击"投连账户价格公告"查看投资单位价格公告。

![](_page_22_Picture_36.jpeg)

![](_page_23_Picture_1.jpeg)

显示下屏后点击"添加",依次输入转出账户、转换数量、转入账户信息并点击"提交"。(可以同时申请 多个账户同时转换)

![](_page_23_Picture_33.jpeg)

请核对本次交易的转出转入账户及单位数,核对无误后点击"确认":

![](_page_23_Picture_34.jpeg)

确定后见下屏,输入交易密码后,可进行最后确认

![](_page_24_Picture_1.jpeg)

![](_page_24_Picture_43.jpeg)

确定后,信息提示"您的帐户转换申请已完成"。如要取消上一次还未进行交易的账户转换,则点击"取 消账户转换"。提示: 15 点(含)前的账户转换申请,仅能在当日 15 点(含)前取消;15 点后的账户转 换申请,可在次日 15 点(含)前取消。

![](_page_24_Picture_44.jpeg)

5.变更交费方法

您可在网上对所购买的产品变更交费方法。点击左侧功能栏 "变更交费方法",阅读"客户须知"并点 击"同意"后,可开始进行下一步操作。

![](_page_25_Picture_0.jpeg)

![](_page_25_Picture_1.jpeg)

![](_page_25_Picture_26.jpeg)

在"保单列表"区域中选择要变更的保单,"投保人保险款项交费方式"和"投保人保险款项缴付账号信 息"区域会显示选中保单当前的交费方法。

![](_page_25_Picture_27.jpeg)

请仔细阅读"操作提示"后,输入新的交费方法,然后点击提交。核对预览信息无误后点击确认。输入交易 密码。

![](_page_26_Picture_1.jpeg)

![](_page_26_Picture_38.jpeg)

系统校验通过后显示变更已成功。

![](_page_26_Picture_39.jpeg)

6. 变更投保人领款账户

您可在网上对所购买的产品变更投保人领款账户。点击左侧功能栏 "变更投保人领款账户",阅读"客 户须知"并点击"同意"后,可开始进行下一步操作。

![](_page_26_Picture_40.jpeg)

在"保单列表"区域中选择要变更的保单,"投保人退费/红利领取账号"区域会显示已选中保单当前的 退费授权账号。

![](_page_27_Picture_0.jpeg)

![](_page_27_Picture_1.jpeg)

![](_page_27_Picture_25.jpeg)

请仔细阅读"操作提示"后,选择开户行、开户省、开户市(地级市),输入新的授权账号,然后点击提 交。核对本次输入的账号信息无误后点击"确认"。

确认后上传影像,可点击影像预览查看扫描效果,可点击"更新"重新扫描影像

![](_page_27_Picture_26.jpeg)

![](_page_28_Picture_1.jpeg)

影像提交后,输入交易密码。

![](_page_28_Picture_54.jpeg)

密码通过后,本次申请提交至人工审核,您可以在"保单变更历史"里查询变更进度。

![](_page_28_Picture_55.jpeg)

7.自动垫交选择权变更

欢迎使用网上自助变更自动垫交选择权项目,为了帮助您更好地体验和使用该项自助服务,在您操作前 请先阅读以下注意事项:

(1)您的保单必须是有效状态。

(2)您的保单有自动垫交选择权功能,投连万能险无此功能。

(3)如您已向本公司书面申请与之关联的保全变更且变更申请还未完成,将会暂时影响您的自助变更操 作。

点击"自动垫交选择权变更",请仔细阅读"客户须知"。

![](_page_29_Picture_1.jpeg)

![](_page_29_Picture_27.jpeg)

![](_page_29_Picture_28.jpeg)

在"保单列表"区域中选择要变更的保单,"自动垫交选择"区域会显示选中保单当前的选择权,点选新 的自动垫交选择权,点击提交。

![](_page_29_Picture_29.jpeg)

输入交易密码,输入交易密码后系统校验通过后显示变更已成功

![](_page_30_Picture_0.jpeg)

![](_page_30_Picture_1.jpeg)

#### 密码信息

![](_page_30_Picture_57.jpeg)

![](_page_30_Picture_4.jpeg)

8.红利领取

欢迎使用网上自助变更红利领取项目,为了帮助您更好地体验和使用该项自助服务,在您操作前请先阅 读以下注意事项:

(1)您的保单选择的红利分配方式须为累积生息和增额红利。

(2)您的保单需已有投保人授权领款账号。

(3)此项目仅支持金额小于 10 万元的红利领取,且需全部领取。

(4)如您已向本公司书面申请与之关联的保全变更且变更申请还未完成,将会暂时影响您的自助变更操 作。

点击"红利领取"项目,请仔细阅读"客户须知"后点击"同意"

![](_page_30_Picture_58.jpeg)

### 中德安联人寿保险有限公司

![](_page_31_Picture_1.jpeg)

Allianz China Life Insurance Company Limited

在"保单列表"区域中选择要变更的保单,"投保人给付授权账号"和"分红记录"区域会显示选中保单 当前的授权账号和分红信息。

![](_page_31_Picture_46.jpeg)

请仔细阅读"操作提示"后点击提交。输入交易密码。视本次发生金额的不同,密码校验通过后直接结 案或送人工审核。

![](_page_31_Picture_47.jpeg)

送人工审核的任务请上传身份证双面影像,影像的格式和上传方法可参照前面信息操作屏的操作提示。

![](_page_31_Picture_48.jpeg)

影像提交后输入交易密码。您可以在"保单变更历史"里查询变更进度。

9、暂停/恢复交纳万能险保费

![](_page_32_Picture_1.jpeg)

欢迎使用网上自助变更暂停/恢复交纳万能险保费项目,为了帮助您更好地体验和使用该项自助服务,在 您操作前请先阅读以下注意事项:

(1)您的保单必须是有效状态,若保单有欠缴而失效,不能通过网上自助变更。

(2)该项目仅适用于万能险,本次变更的生效时间为本公司批准后的下一个保险费到期日。

(3)如您的保单已进入条款约定的宽限期,不能通过网上自助变更。宽限期指下述情形发生之日次日算 起的六十日:

1)保单账户价值扣除保单贷款本息的余额,不足以垫付每月扣除额及应扣附加合同保险费的。

2)在第一个保单年度内,投保人未依约定支付期交保险费,且保单账户价值不足以垫付该期期交保险费 的。

(4)如您已向本公司书面申请与之关联的保全变更且变更申请还未完成,将会暂时影响您的自助变更操 作。

点击"暂停/恢复交纳万能险保费",请仔细阅读"客户须知"。

![](_page_32_Picture_65.jpeg)

在"保单列表"区域中选择要变更的保单,"选择权变更"区域会显示选中保单当前的选择权,请仔细阅 读"操作提示"后,点选新的选择权点击提交

![](_page_33_Picture_1.jpeg)

**Allianz** 

安联保险集团

#### 选择权变更

![](_page_33_Picture_90.jpeg)

- 本次变更的生效时间为本公司批准后的下一个保险费到期日。
- 额外保险费的选项仅适用于有额外保险费的产品,如需了解请查阅您的保单条款。
- 此功能需要交易密码,如您需设置交易密码,可直接致电客服电话8009886688或4008883636(手机)。

输入交易密码,输入交易密码后系统校验通过后显示变更已成功

![](_page_33_Picture_91.jpeg)

10、万能投连补交续期保费

欢迎使用网上自助变更万能投连补交续期保费项目,为了帮助您更好地体验和使用该项自助服务,在您 操作前请先阅读以下注意事项:

![](_page_34_Picture_1.jpeg)

(1)您的保单必须是有效状态,若保单有欠缴而失效,不能通过网上自助变更。

(2)该项目仅适用于万能投连险,且系统中已有授权的缴费账号。

(3)如您的保单已进入条款约定的宽限期,不能通过网上自助变更。宽限期指下述情形发生之日次日算 起的六十日:

1)保单账户价值扣除保单贷款本息的余额,不足以垫付每月扣除额及应扣附加合同保险费的。

2)在第一个保单年度内,投保人未依约定支付期交保险费,且保单账户价值不足以垫付该期期交保险费 的。

(4) 如您已向本公司书面申请与之关联的保全变更且变更申请还未完成, 将会暂时影响您的自助变更操 作。

点击"万能投连补交续期保费",请仔细阅读"客户须知"。

![](_page_34_Picture_59.jpeg)

在"保单列表"区域中选择要变更的保单,"投保人授权缴费账号"和"补交续期保费"区域会显示选中 保单当前的授权缴费账号和保费欠缴情况。

![](_page_35_Picture_0.jpeg)

![](_page_35_Picture_1.jpeg)

![](_page_35_Picture_46.jpeg)

请仔细阅读"操作提示"后,点选补缴保费的笔数,可一次点选多笔。若险种规定需按顺序补缴,则不能跳 选。

![](_page_35_Picture_47.jpeg)

输入交易密码,输入交易密码后系统校验通过后显示变更已成功

■ 信息 K 尊敬的客户,您的万能投连补交续期保费申请 已提交,本公司将在15个自然日内通过您的转 帐授权账号扣取您申请的还款金额,请注意查 收扣款结果短信,若未扣取成功,您本次的申 请将被拒绝。

11、保单贷款还款

欢迎使用网上自助变更保单贷款还款项目,为了帮助您更好地体验和使用该项自助服务,在您操作前请

![](_page_36_Picture_1.jpeg)

先阅读以下注意事项:

(1)您的保单必须是有效状态,若保单有欠缴而失效,不能通过网上自助变更。

(2)您的保单需有已授权的缴费账号。

(3)您的贷款利息计算至系统提示申请成功提交之日起。

(4)如您已向本公司书面申请与之关联的保全变更且变更申请还未完成,将会暂时影响您的自助变更操 作。

点击"保单贷款还款",请仔细阅读"客户须知"。

![](_page_36_Picture_51.jpeg)

在"保单列表"区域中选择要变更的保单,"投保人授权缴费账号"和"保单贷款信息"区域会显示选中 保单当前的交费账号和贷款记录。请仔细阅读"操作提示"后,点选要还款的记录,然后点击提交。

![](_page_37_Picture_0.jpeg)

![](_page_37_Picture_1.jpeg)

![](_page_37_Picture_33.jpeg)

输入交易密码,输入交易密码后系统校验通过后显示变更已成功

![](_page_37_Picture_34.jpeg)

![](_page_37_Picture_35.jpeg)

12.保全退费/保单利益重新支付:

点击左侧功能栏 "保全退费/保单利益重新支付",主页面显示支付失败的"保全退费/保单利益"记录 列表。选择你所要支付的记录,并点击"重新支付"。("重新支付"前,请务必再次核对您的账户信息,如有 不符,请及时提交书面申请办理账户信息变更业务。)

![](_page_38_Picture_1.jpeg)

提示: "支付方式未定"的支付记录,表示本公司未曾获得您的授权账户信息,无法重新支付。为了能及时 领取各项保单利益给付款,建议您尽快办理保单给付账户的授权转账业务。

![](_page_38_Picture_90.jpeg)

![](_page_38_Picture_4.jpeg)

#### 13.在线报案登记

当您需要理赔报案时,可点击左侧功能栏中"在线报案登记"。在主页面保单列表中选择保险事故涉及的 保单,在下方报案登记区域依次填写报案内容,完成后,点击"提交"

![](_page_39_Picture_0.jpeg)

![](_page_39_Picture_1.jpeg)

![](_page_39_Picture_21.jpeg)

14.我的增值服务

如果您是我们的贵宾俱乐部成员,您可点击左侧功能栏中"我的增值服务"查看当前有效的增值服务并 选择需要预约的服务项目申请预约

![](_page_40_Picture_0.jpeg)

![](_page_40_Picture_1.jpeg)

![](_page_40_Picture_23.jpeg)

点击相应服务项目后按要求提交所需的各项信息,点击预约按钮提交预约申请:

![](_page_40_Picture_24.jpeg)

15.短信发送授权

通过短信发送授权功能,您可以自行选择希望收到的短信类别或者屏蔽部分不愿意接收的信息

![](_page_41_Picture_0.jpeg)

![](_page_41_Picture_1.jpeg)

![](_page_41_Picture_26.jpeg)

### 16.客户中心表格下载

![](_page_41_Picture_27.jpeg)

#### 四、在线互动

1.在线客服

### 中德安联人寿保险有限公司

![](_page_42_Picture_1.jpeg)

Allianz China Life Insurance Company Limited

如有需要咨询问题,可点击"在线咨询"图标,与在线客服人员进行实时对话

 客服人员在线时间:周一至周五 9:00—18:00(工作日);非在线时间点击此功能,系统将弹出留言栏, 您可进行留言。客服人员将会在一个工作日内回复。

![](_page_42_Picture_5.jpeg)

2.服务体验调查

 您可选择左侧功能栏中"服务体验调查"并在主页的调查问卷中提交您对中德安联网上客服中心 的服 务体验和感受,并反馈您的宝贵意见

![](_page_43_Picture_0.jpeg)

![](_page_43_Picture_1.jpeg)

![](_page_43_Picture_24.jpeg)

3.投诉与建议

如您对我们的服务有任何意见和反馈,都可以通过左侧功能栏中的"投诉与建议",在主页面填写并 提交给我们,我们将在收到提交信息的一个工作日内与您联系并作处理

![](_page_43_Picture_25.jpeg)

![](_page_44_Picture_2.jpeg)

#### 五、我的账户

1.修改密码

左侧功能栏"我的账户"项下可修改网上客服中心的登录密码和交易密码(首次交易密码须拨打客服 热线申请)点击"修改密码"选择主页面需修改的密码项下,依次输入旧密码和新密码并点击"确认"

![](_page_44_Picture_29.jpeg)